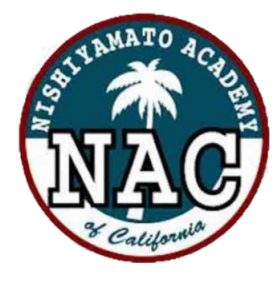

西大和学園デジタル図書館

Nishiyamato Academy of California Digital Library

## <mark>う</mark>OverDrive 』デジタル図書館サービス

24時間いつでもお手持ちのPC、スマホ、タブレットを使用して電子書籍を借りて読むことができ ます。

在籍中のお子様のみご利用が可能です。

#### [利用規約を](https://docs.google.com/document/d/1UdXlvxPTkfPufj9wzI4jSoGphoxbpYoWEkLxGNvImQQ/edit?usp=sharing)お読みいただいた上で、 利用を開始してください。

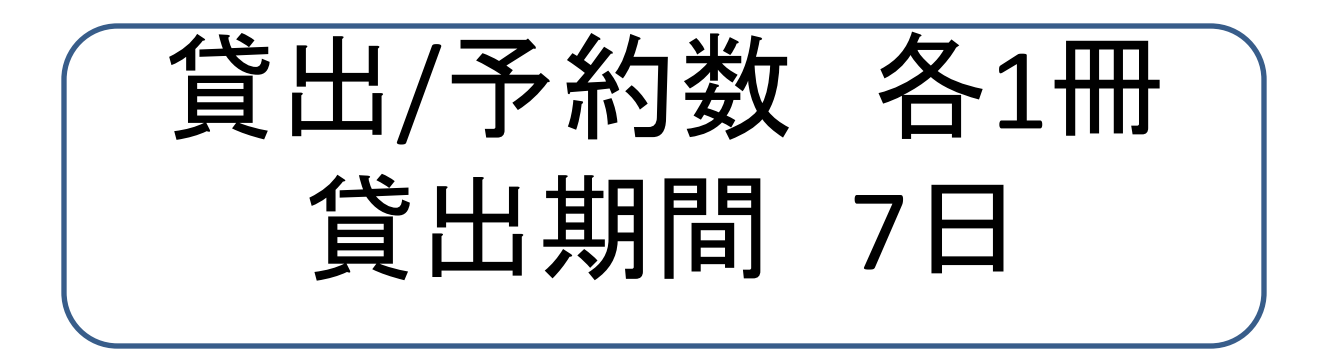

# アクセス す る

#### お手持ちのPC・スマホ・タブレットを使って以下の いずれかの方法でアクセスします。

### ①URLを入力してアクセス [https://nacusjp.lib.overdrive.com](https://nacusjp.lib.overdrive.com/)

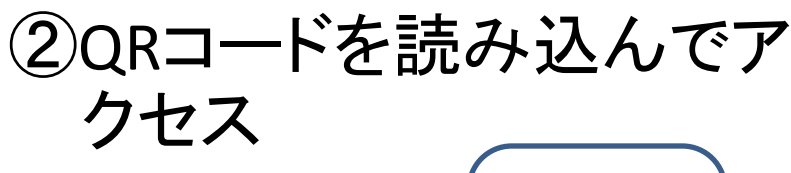

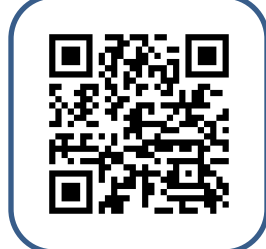

③西大和学園ホームページ 画面掲載のバナーからア クセス (構築中)

# イング

#### 学校から発行された利用者IDとパスワードを<mark>[保護者ページ](https://www.nacus.org/cms/login2)</mark>に入って入手します。 ページ下の編集ボタンをクリックするとパスワードが表示され、 その情報をデジタル図書館に入力してログイン ①**ID**は**ST**から始まる**5**桁の数字 ②パスワードは**8**桁の数字とアルファベット https://www.nacus.org/cms/login2

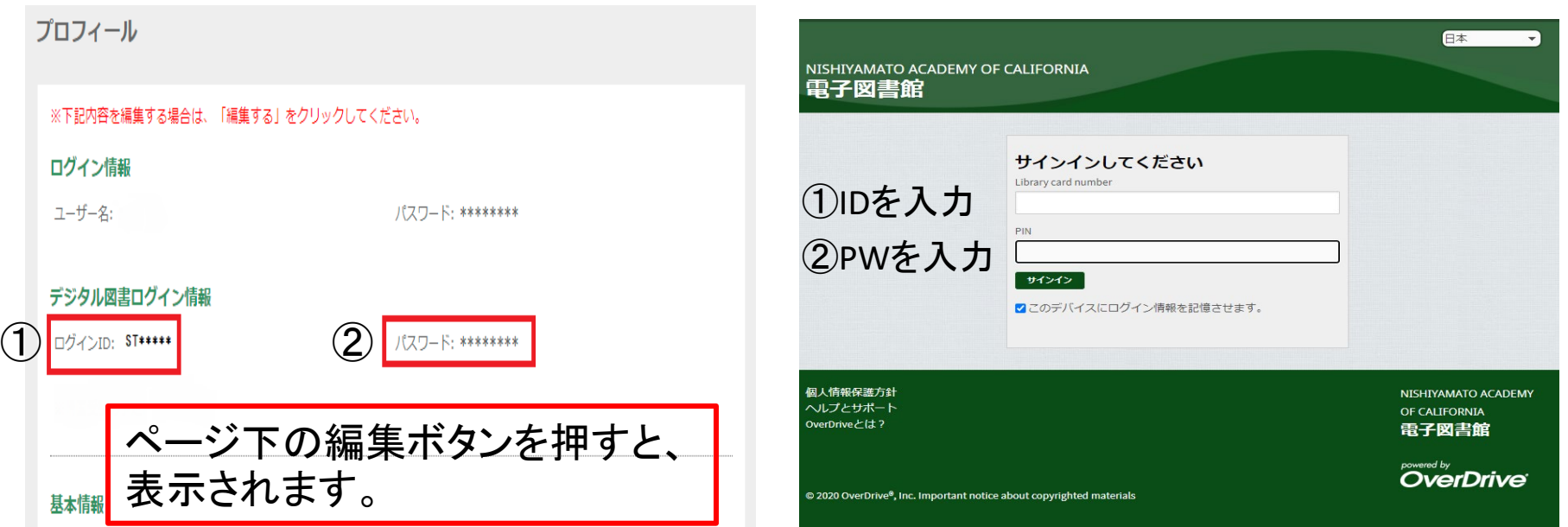

### 借りたいデジタル書籍を探す

### 【本の探し方】

#### ①一覧から選ぶ

コレクションをクリック⇒該当コレ クションの本が表示されます。 新着・人気・おすすめ など

#### ②本を検索する。

タイトルや著者名を検索窓に入 力して検索 ⇒ 該当する本が 表示されます。

③画面左上の学校名をクリックす ると、初期画面に戻ります。

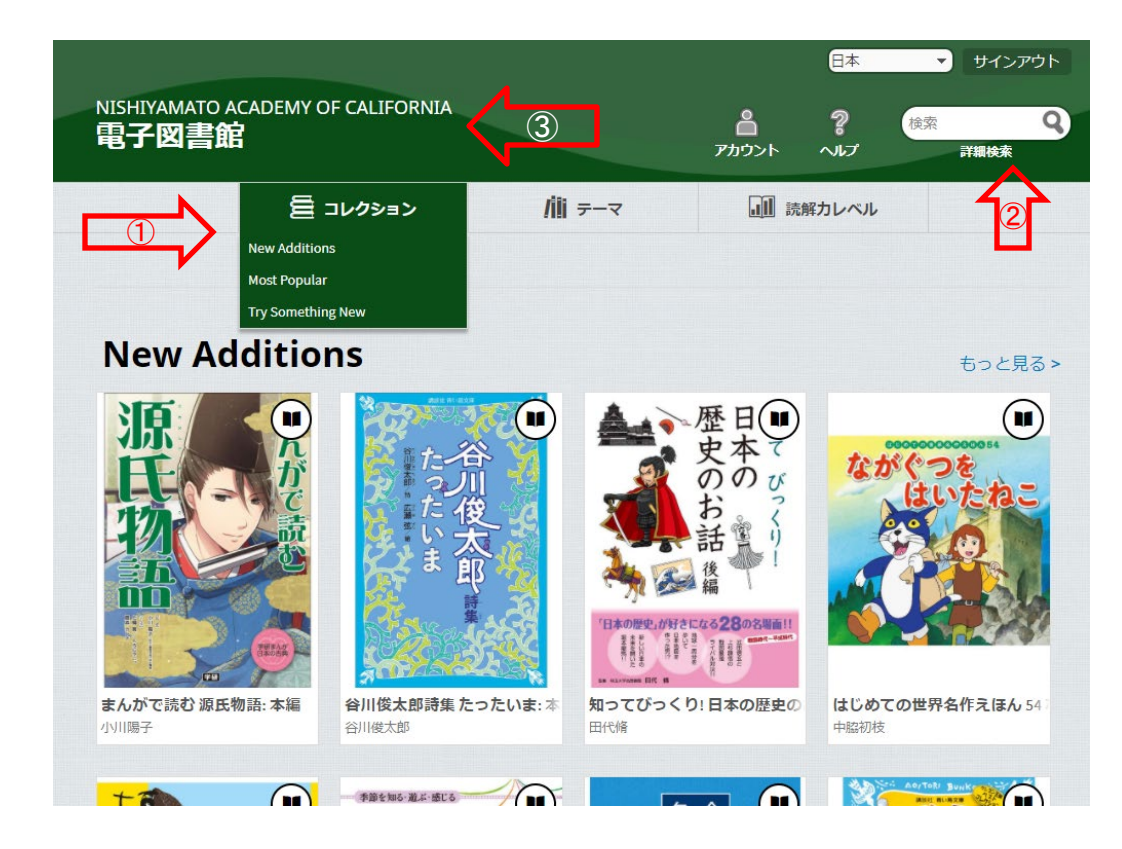

### 借りたいデジタル書籍を探す つづき

### 【本の探し方 つづき】

④テーマから探す

フィクションやノンフィクションなど

#### ⑤全てのコレクションを検索

一度検索をかけた後に⑤の窓から その時点で西大和学園デジタル 図書館で取り扱っている全ての書 籍からお探しできます。

⑥【テーマ】から「Juvenile Fiction」・ ⑥

「Juvenile Nonfiction」・「Young Adult Fiction」などお子様向けの書籍か ら検索してください。

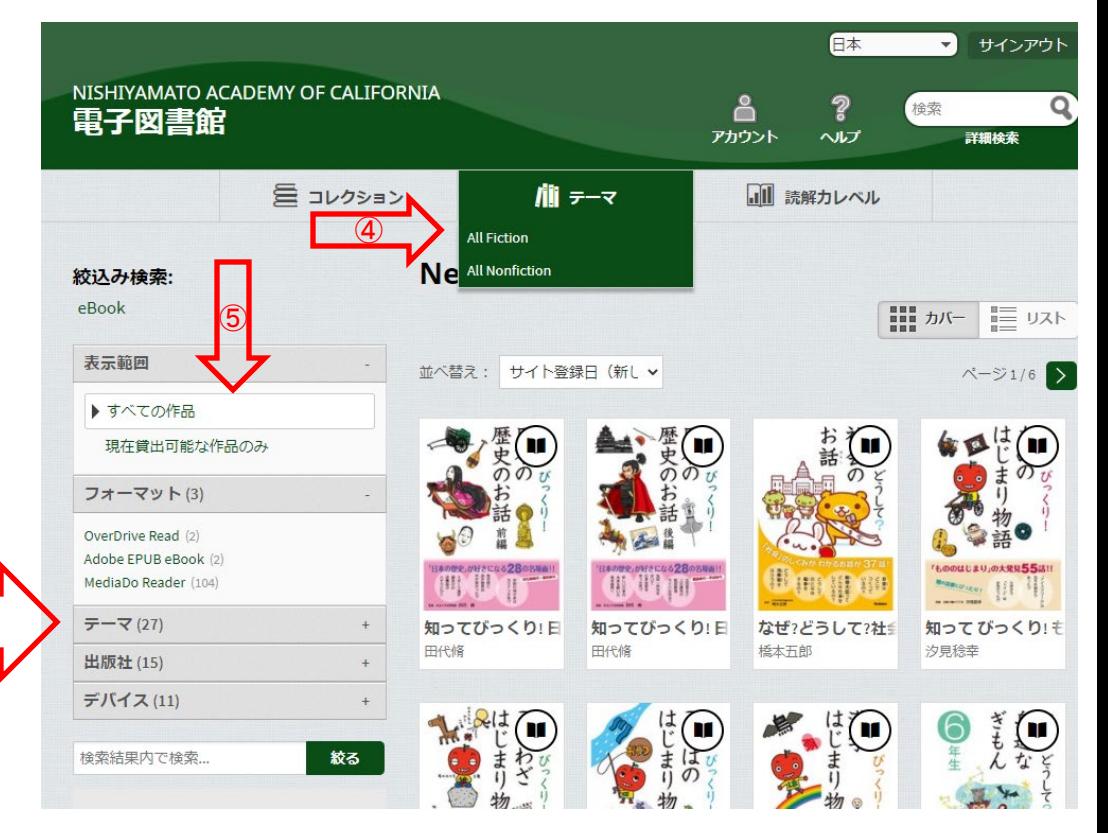

## デジタル図書を借りる

借りたい本を選び、表紙にカーソルを合わせます。 [借りる]ボタンをクリックして、本を借ります。

※「サンプル]をクリックすると、試し読み ができます。

宮沢賢 借りる -The Res ■ サンプル 「雨ニモマケズ」 「注文の多い料理店」 「銀河鉄道の夜」 「春と修羅」 うつで 「やまなし」 見る 宮沢賢治 ザベスト 宮沢賢治 ザベスト 宮沢賢治 宮沢 賢治

※借りることが出来る本の見分け方

- ・借りることが出来る本: 右上のマークが黒く表示 されます。
- ・他の人が借りている本: マークが灰色で表示され ます。

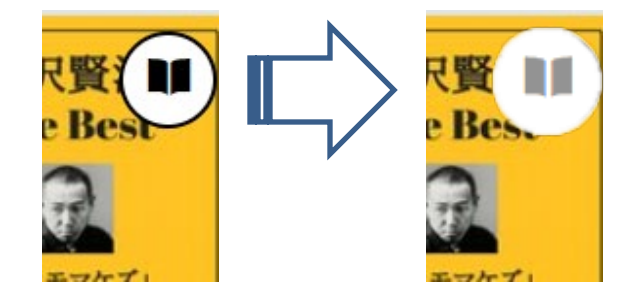

### 借りたデジタル図書を読む

#### ①借りたい本にカーソルを合わせると、「本 棚に移動する」ボタンが表示されます。 「本棚に移動する」ボタンを押すと、利用者 ごとの貸し出し中の本が表示されます。

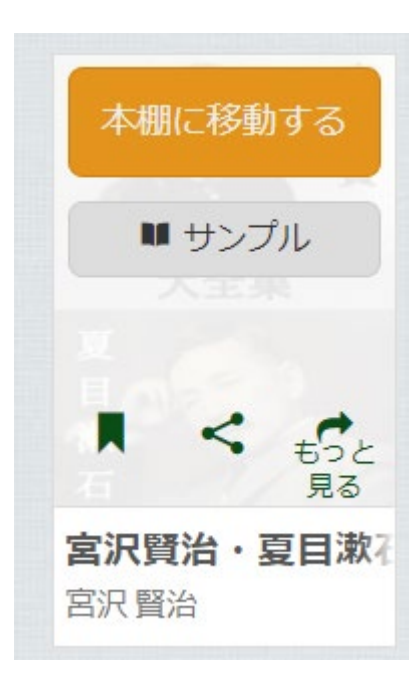

②本棚に自分が借りている本の一覧が表示されます。 ※本棚には、トップページの「アカウント」をクリックしても<br>移動できます。

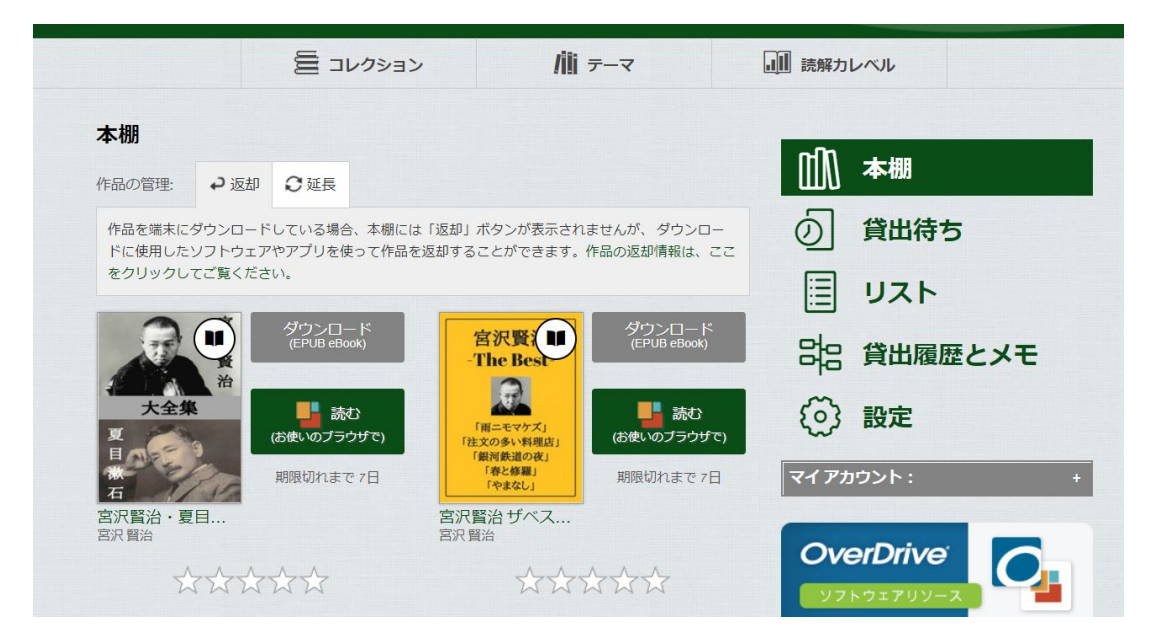

※貸出期限(7日間)が過ぎると、自動的に返却されます。

借りたデジタル図書を読む つづき

#### 本棚で「読む」をクリックすると、ブラウザーが立ち上がり、その 本を読むことができます。アプリケーションのダウンロードなどの 必要はありません。

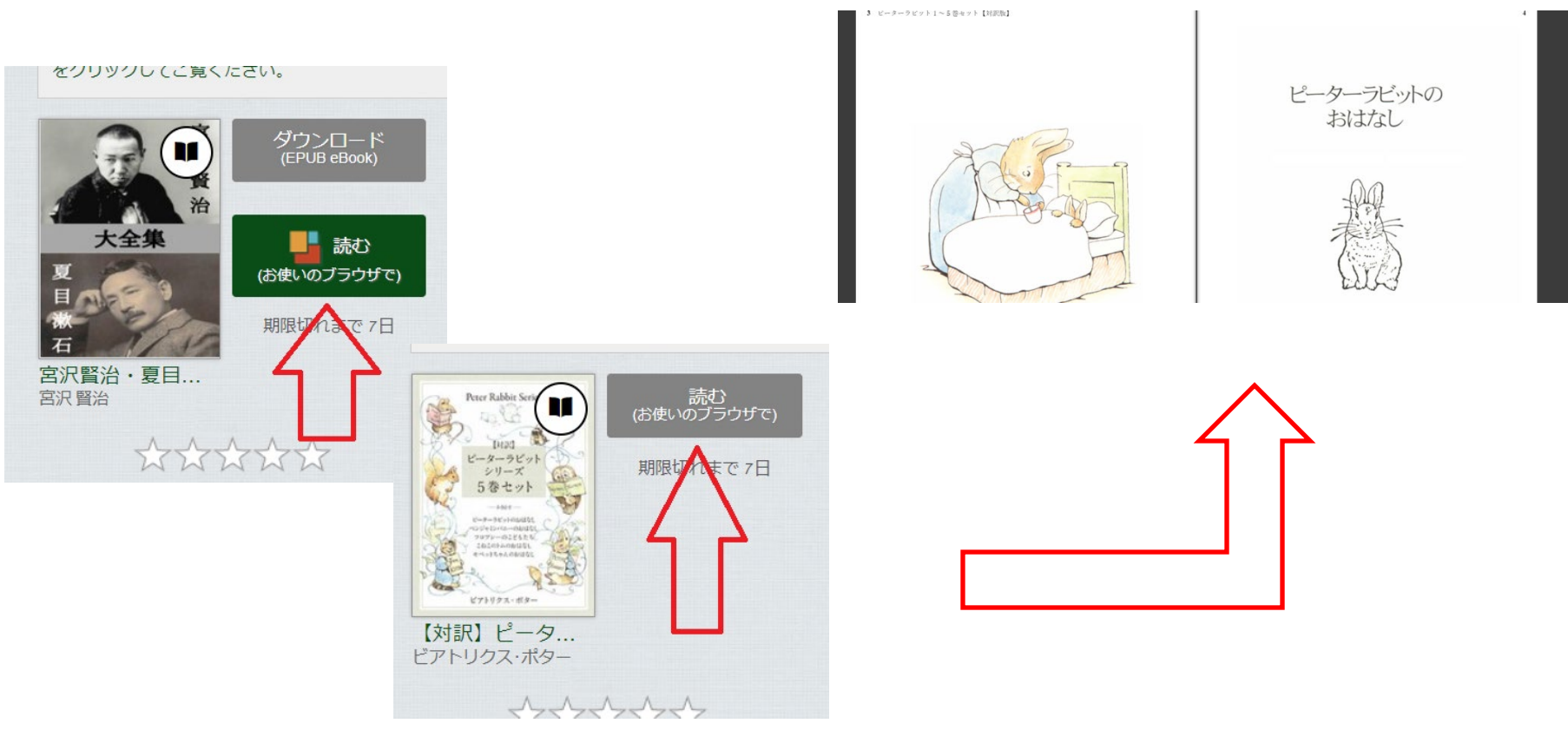

## デジタル図書を返却する

#### 貸出し期限前に、本棚で「返却」を押すと、そのまま本を返却すること が出来ます。 また期限を過ぎた作品は、自動的に返却できるので、<br>延滞の心配はありません。

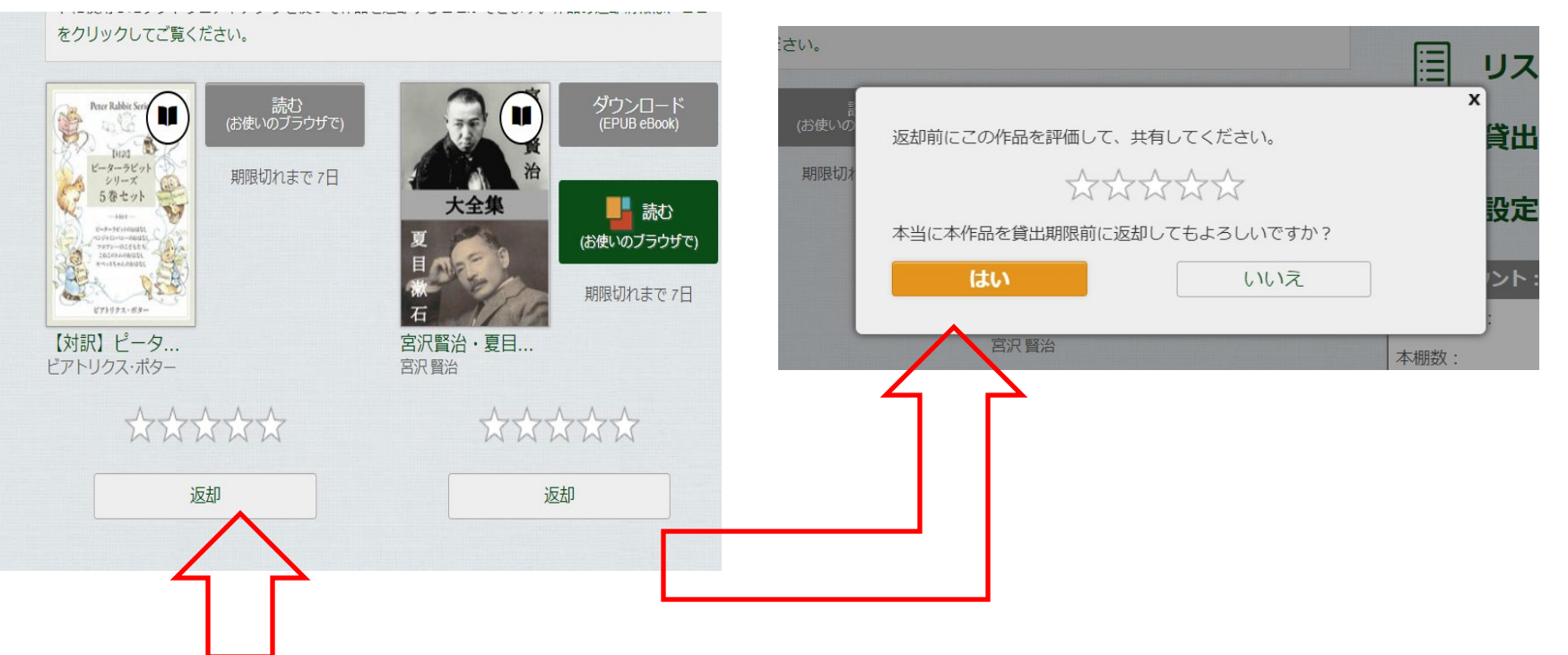

※貸出日数の計算は時間単位になります。例えば8:00AMに借りた書籍は、最終日の 同時間帯まで借りていることができます。

せせい 接続する にっぽん にっぽん こうしゃ はっぽん こうしゃ

読みたい本がすでに貸し出しされているときは、予約をすることができ ます。「貸出待ちリストに登録する」をクリックして、手続き(メールアド レスの入力)を行います。

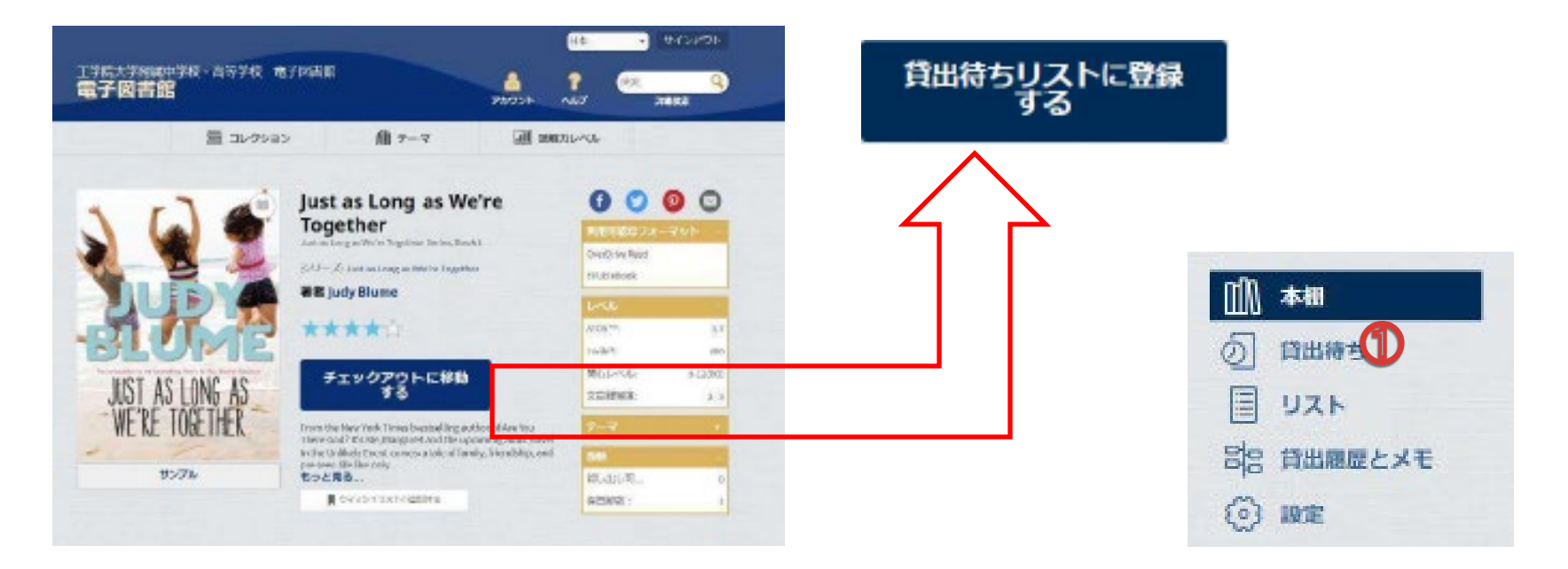

貸出しの順番が来ると、通知とお知らせメールが届きます。貸出可能になった本を自 動的に自分の本棚に追加するかどうか、予約時に指定することができます。

# リクエストする

#### 蔵書にない作品を検索結果に表示して、リクエストすることができます。 ※リクエストされた本は、教職員により選定・購入の協議がされます。

![](_page_10_Picture_2.jpeg)

## リクエストする つつづき

#### ④検索をかけた文字に関連する書籍が 表示されます。

![](_page_11_Picture_2.jpeg)

#### ⑤希望の書籍にカーソルを合わせ、 「リクエストする」を表示させてクリック する。

![](_page_11_Picture_4.jpeg)

※サンプルをクリックして、 中身を見ることができます。

## リクエストする つづき 2

#### ⑥お子様の生年月日の入力をして ください。

※この情報は、子どものプライバシーに関する児童オン ラインプライバシー保護(**COPPA**)を遵守するために使用 されます

![](_page_12_Picture_48.jpeg)

#### ⑦メールアドレスを入力し、確認の ため、もう一度入力。

#### この作品を電子図書館にリクエストする

![](_page_12_Picture_6.jpeg)

## リクエストする つづき 3

#### ⑨リクエストの完了。

![](_page_13_Picture_2.jpeg)

![](_page_14_Picture_0.jpeg)

### 西大和学園デジタル図書館

Nishiyamato Academy of California Digital Library

![](_page_14_Picture_3.jpeg)

操作に関するお問合せは**Overdrive**社の【[ヘルプページ】](https://nishiyamato.libraryreserve.com/10/45/ja/Help.htm)からご連絡下さい。 パスワードに関するお問い合わせは【[保護者ページ】](https://www.nacus.org/cms/login2)からご連絡ください。